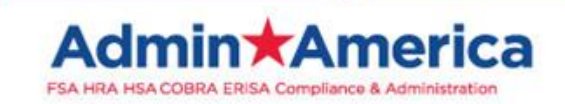

**iOSPhone & Android App First Time Login Guide**

**If you have logged onto your Admin America portal before please skip to page 4 If you have not logged onto your Admin America portal before please continue**

Select the **App Store Icon** from your iOSPhone or Android

**1.** Once the **App Store** has Opened, go to the **Search Field** and enter **Benefits by Admin America**. Click **Search**. Once the app comes up, click on the **Download button**. Once it has completed the download click the **Open button**.

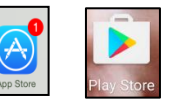

*The Admin America Benefits App will be available on your phone screen for future use*

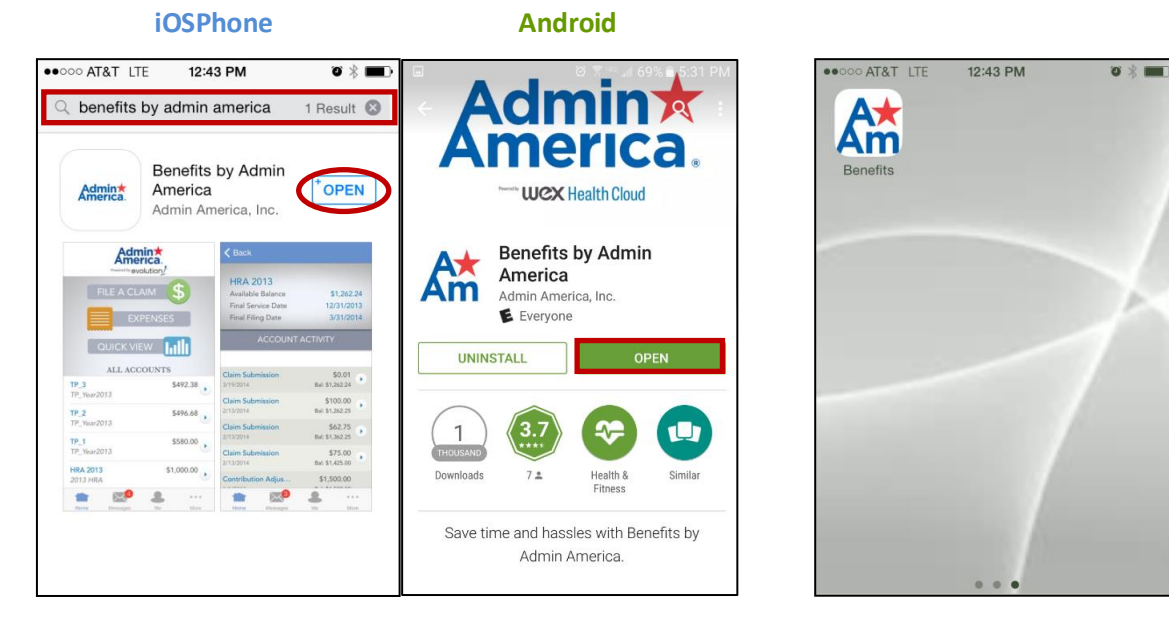

### **2. Once you have downloaded and opened the app follow the instructions below**

#### **3. The First Time you Login**

Your **Username** will be in the following format:

**First letter of your first name**, **full last name**, and **last 4 digits of your social security number (if your name was Jane Smith with social 987654321, your user name would be jsmith4321)**

Your **Password** will be in the following format:

The word **benefit** followed by your **2 digit birth DAY, 2 digit birth MONTH, and 2 digit birth YEAR (if you were born 10/05/1963, your password would be benefit051063)**

**Click Login**

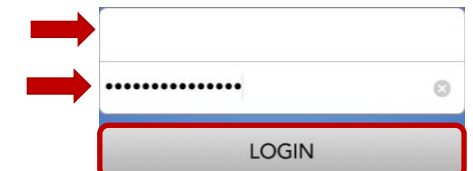

- **4.** You will be prompted to answer **5 Security Questions**. You can use your security questions in the future in case you forget your password.
- **5.** Click on the **Arrows** on the **right hand side of the screen** to enter the answers to the corresponding questions on the left side of the screen. Once you have answered all 5 security questions, click **Submit**. You will receive a confirmation if the answers were saved correctly for future use. Click **OK**.

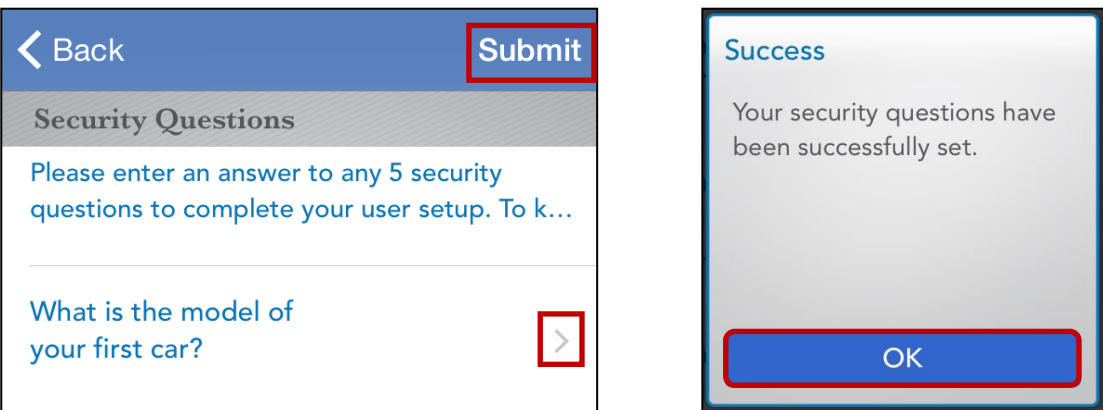

## **You will be prompted to login to your account again Enter your Username and Password from step 3 on page 1 of this guide**

#### **6. Setting up your Login Information**

You will be prompted to **Change your Temporary Password** (the one you entered to login) to a password you would like to use and to **Change your Username** (changing your Username is optional).

**If you do not want to change your username, go to the next step.** If you want to change your **Username**, click the **Arrow** to the right of your username. Enter your new user name and click **Save** in the upper right hand corner of the screen. You will return to the previous screen (the one displayed below).

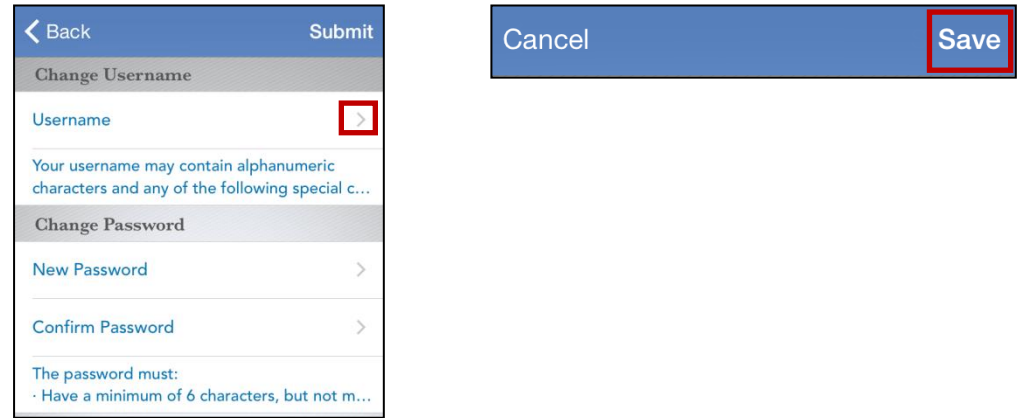

**7.** To change your **Password**, click on the **Arrow** next to **New Password**. Enter your **New Password** and click **Save** in the upper right hand corner of the screen. You will return to the previous screen.

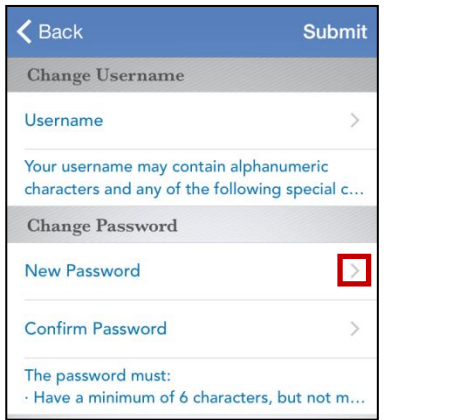

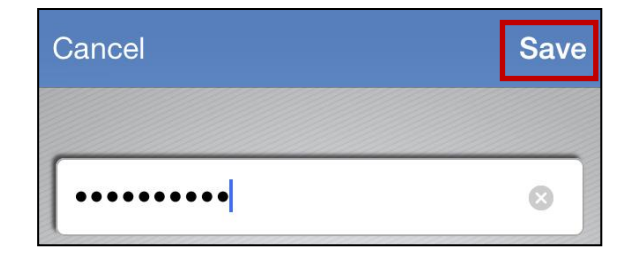

**8.** Click on the **Arrow** next to **Confirm Password**. Enter the **Same Password** you entered on the New Password screen. Click **Save**. You will return to the previous screen.

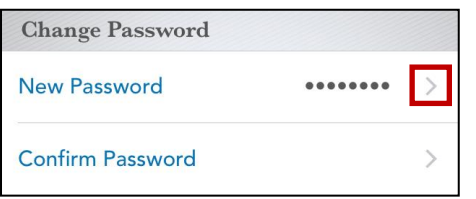

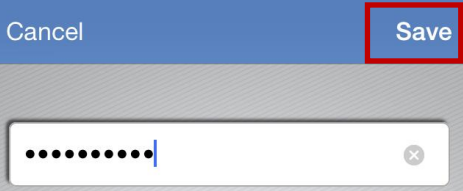

**9.** If you are **done editing** your Username and Password click **Submit** in the upper right hand corner of the screen. You will receive confirmation if your information has been saved correctly. Click **OK**.

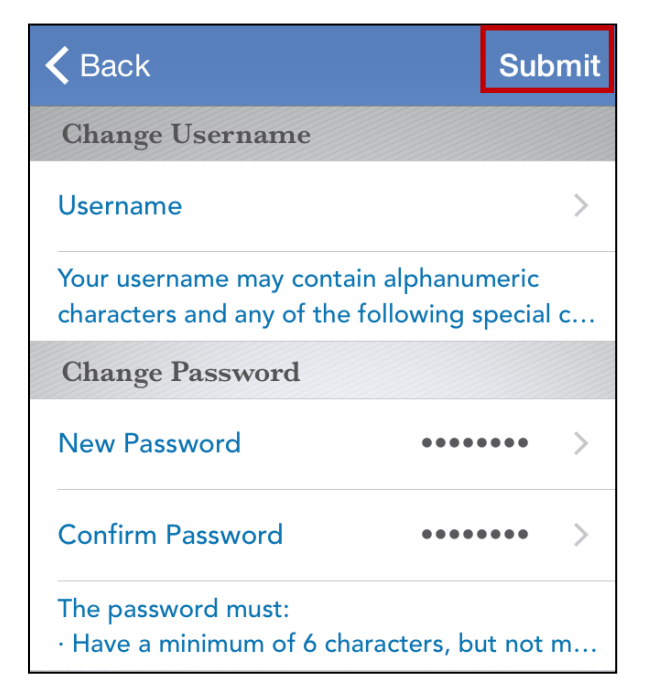

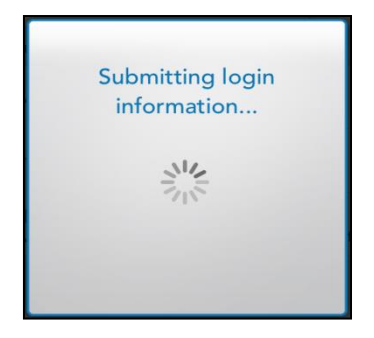

**10. If you have logged onto your Admin America Portal before please enter your User Name and Password as previously set up.** 

> **If you do not remember your user name and password, please contact Admin America at (770) 992-5959 or toll free at (800) 366-2961 for assistance.**

**If you did not setup your password previously via the employee online portal, you will log into your account again with your new password from the previous step.** 

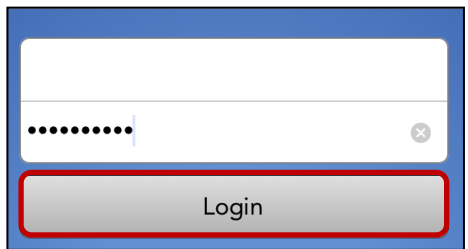

11. You will be prompted to create a 4-Digit Passcode. This is the code you will use to access your phone app from now on. You will then be prompted to Re-enter your Passcode.

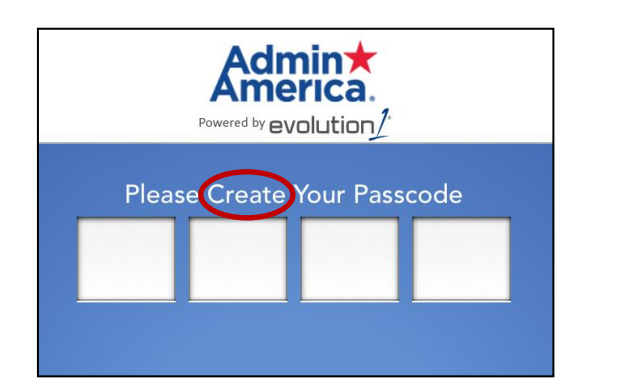

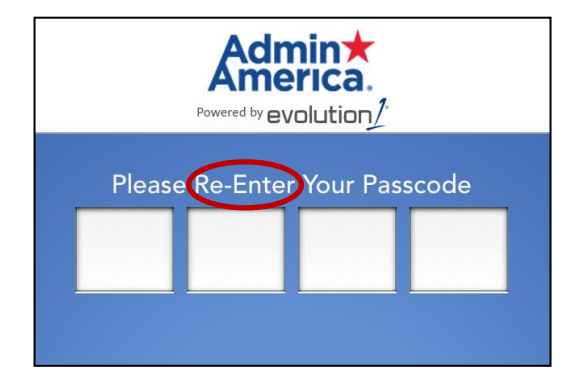

**12.** You will arrive at the **Home Screen** of your Admin America Benefits App. **Congratulations! You are done!**

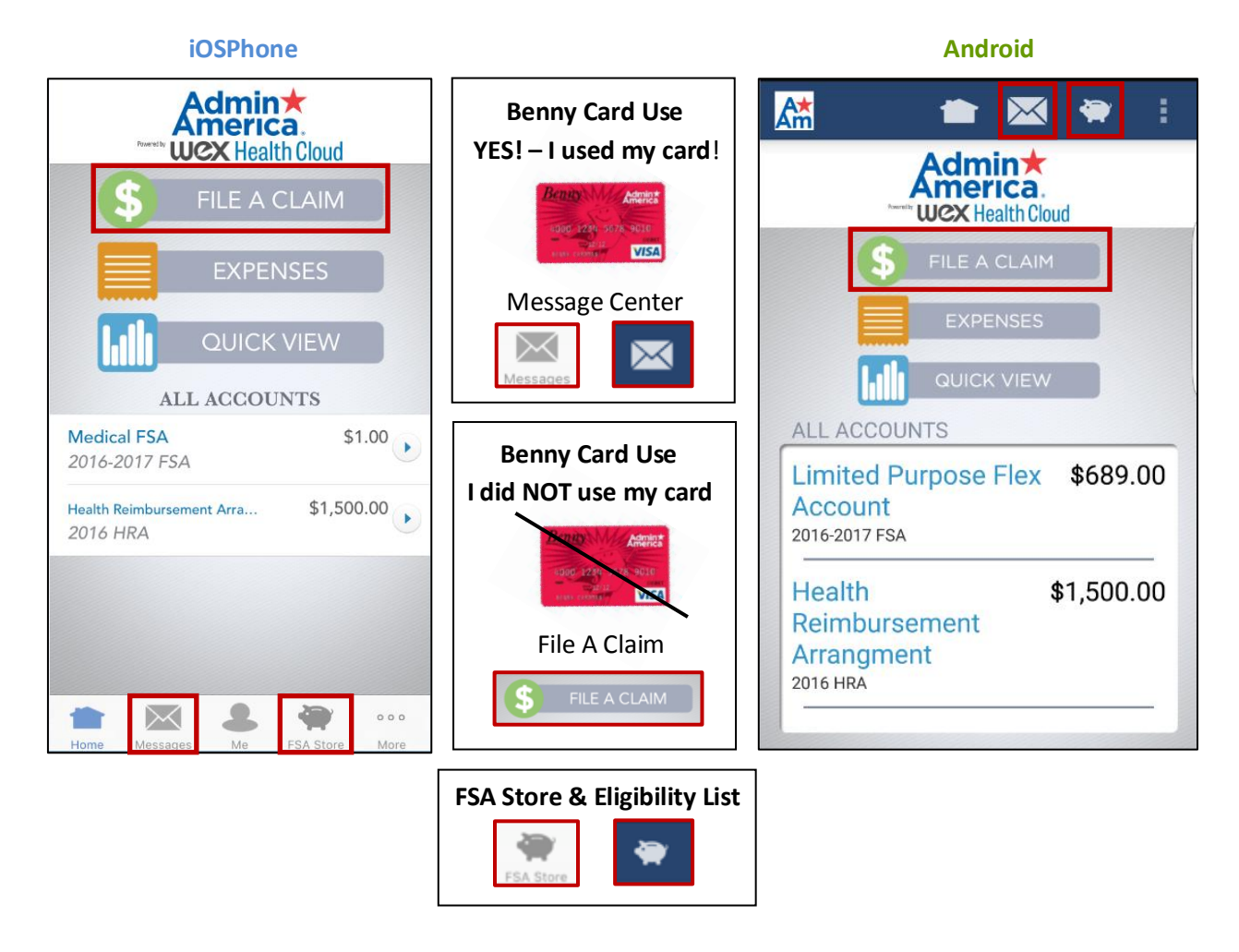

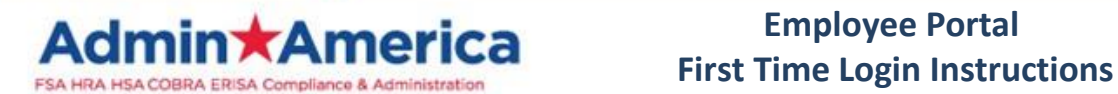

# **Employee Portal**

**[If you are viewing this Electronically, Click Here](https://adminamerica.lh1ondemand.com/Login.aspx?ReturnUrl=%2f) to access the login page and skip to Step 3**

- 1. Go to: [https://adminamerica.com](https://adminamerica.com/) and click on the LOGIN Tab or the LOGIN button. Admin★ Admin America, Inc. 770-992-5959 or 1-800-366-2961 8:30 am - 5:00 pm EST 770-992-5959 or 1-800-36  $\bigcirc$ Alpharetta, GA 30005 Monday through Friday erica Home About Us LOGIN Services -Resources Contact Us Payment Center FSA, HRA & HSA ACCOUNTS We combine almost 30 years of small firm service with the industry's leading information management platforms. LOGIN **SERVICES**
- **2. Click on the Login button under the Participants option**

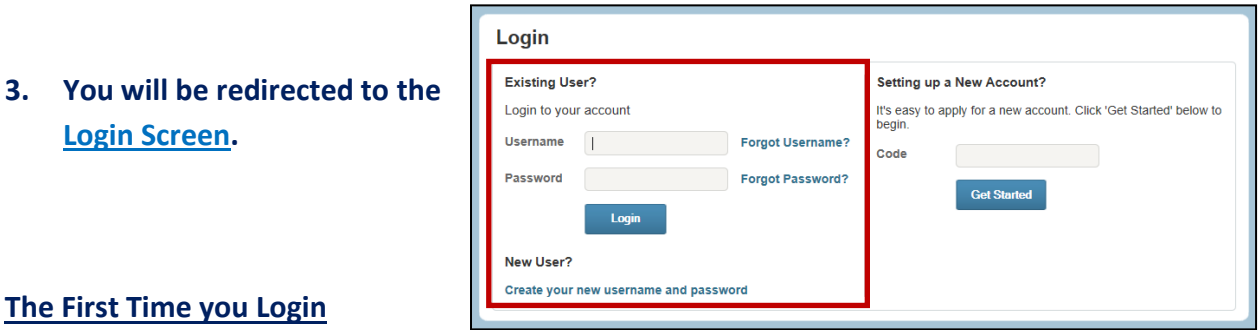

Your **Username** will be in the following format:

**First letter of your first name**, **full last name**, and **last 4 digits of your social security number (if your name was Jane Smith with social 987654321, your user name would be jsmith4321)**

Your **Password** will be in the following format:

The word **benefit** followed by your **2 digit birth DAY, 2 digit birth MONTH, and 2 digit birth YEAR (if you were born 10/05/1963, your password would be benefit051063)**

Please be sure to remember your password as Admin America does not have access to your password. *However, if you forget your password you may change your password online, with your mobile phone app or contact Admin America for assistance.*